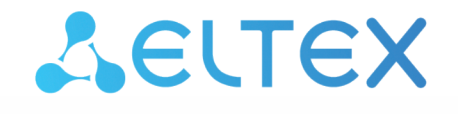

Комплексные решения для построения сетей

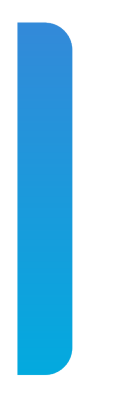

# Платформа **Eltex SC**

Настройка Eltex SC с видеосервисом Flussonic Версия: 1.30

## Содержание

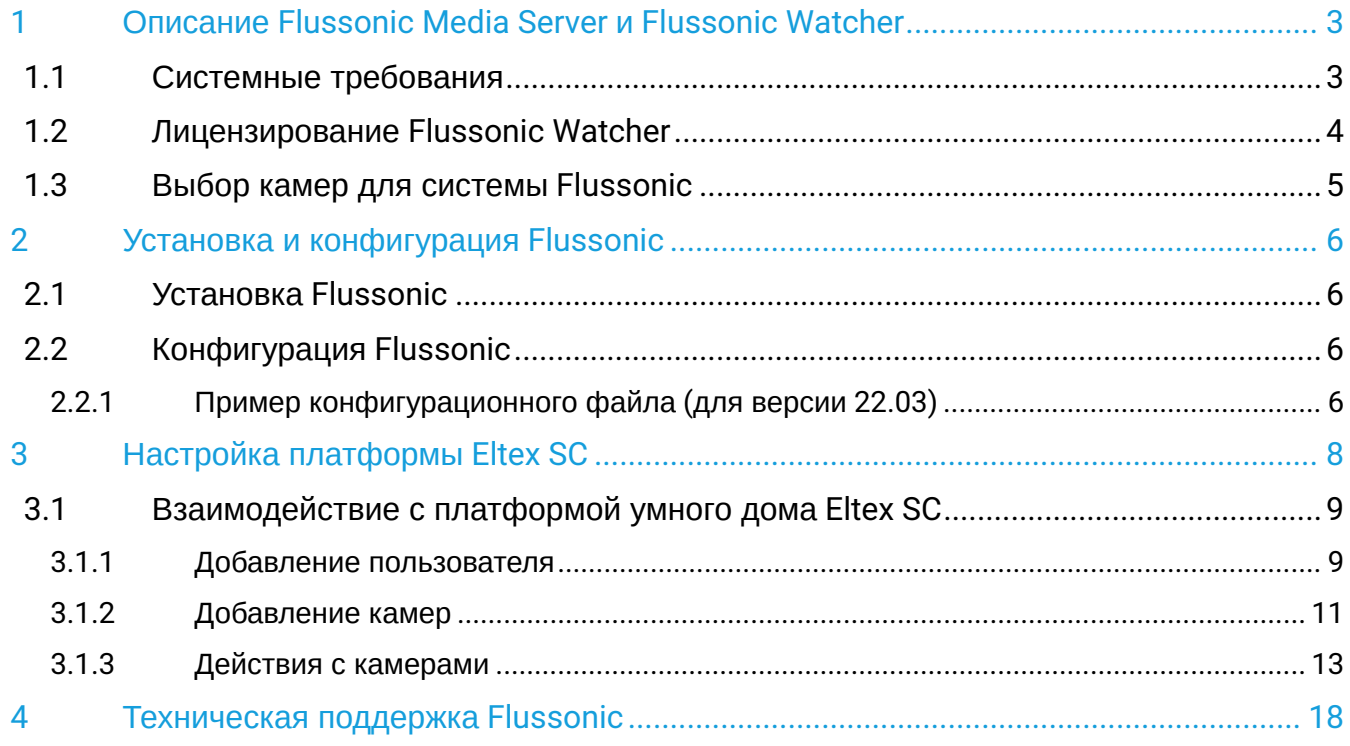

## <span id="page-2-0"></span>1 Описание Flussonic Media Server и Flussonic Watcher

#### **Flussonic Media Server**

Flussonic Media Server  $-$  это серверное программное обеспечение для стриминга видео, способное решать широкий ряд задач: от захвата, транскодирования, записи архива и мультипротокольной раздачи видеоконтента (live и on-demand) по всему миру до управления потреблением контента и видеопотоками.

#### **Flussonic Watcher**

Flussonic Watcher - это отдельный продукт, который используется вместе с Flussonic Media Server для организации систем видеонаблюдения. Это пользовательский интерфейс к серверу Flussonic, созданный для удобной работы с камерами, абонентами и событиями.

- А Для полноценной работы Flussonic Media Server рекомендуется использовать его совместно с Flussonic Watcher, так как:
	- 1. Flussonic Media Server не предусматривает в себе наличие пользовательских аккаунтов.
	- 2. Flussonic Media Server имеет ограниченное API.
	- 3. Bo Flussonic Watcher, в отличие от Flussonic Media Server, присутствует поддержка необходимого функционала Flussonic Agent.

• Документация по Flussonic доступна по ссылке: flussonic.ru/doc

#### <span id="page-2-1"></span>1.1 Системные требования

Управляющий сервер (он же транслирующий):

- Операционная система: Ubuntu 16.04 LTS и выше, Debian 9 и выше;
- Аппаратное обеспечение: не ниже CPU Xeon E-3 1230v5 3.4 ГГц. 32 ГБ RAM:
- База данных: PostgreSQL 11 или новее;
- Диски: расчет дискового пространства производится из того, что 1 Мбит/с камера за сутки записывает 10 ГБ видео, 2 Мбит/с - 20 ГБ. Например, 1 Мбит/с камера с 7-дневным архивом займет 70 ГБ

Управляющий сервер (на данном сервере располагается база данных и веб-интерфейс Flussonic Watcher):

- Операционная система: Ubuntu 16.04 LTS и выше, Debian 9 и выше;
- Аппаратное обеспечение: виртуальный/аппаратный сервер, двухъядерный CPU, 8 ГБ RAM;
- База данных: PostgreSQL 11 или новее;
- Диски: SSD 64 ГБ.

Транслирующий сервер (сервер для записи архива и размещения потока с камер):

- Операционная система: Ubuntu 16.04 LTS и выше, Debian 9 и выше;
- Аппаратное обеспечение: не ниже CPU Xeon E-3 1230v5 3.4 ГГц. 32 ГБ RAM:
- Диски: расчет дискового пространства производится из того, что 1 Мбит/с камера за сутки записывает 10 ГБ видео, 2 Мбит/с - 20 ГБ. Например, 1 Мбит/с камера с 7-дневным архивом займет 70 ГБ.
- 500 камер с 1 Мбит/с потоком; Конфигурации серверов приведены как пример, подходящий для следующих параметров:
	- 500 пользователей;
	- выключенная функция "фейловер захвата";
	- отсутствие собранных мозаик.

При увеличении битрейта до 2 Мбит/с количество камер на один сервер следует уменьшить в два раза (до 250 камер).

Рекомендации актуальны только с учетом того, что на серверах не будет другого запущенного  $\overline{10}$ .

**Для исключения пропусков** при записи архива видео транспортная сеть должна быть стабильна.

**В случае подключения по сети Wi-Fi** камере необходимо выставить запрет на роуминг между точками доступа.

В случае записи **FullHD**, при битрейте видеопотока 1 Мбит/с размер архива **за один день** составляет около 10–12 ГБ, при 5 Мбит/с — около 40–50 ГБ.

### <span id="page-3-0"></span>**1.2 Лицензирование Flussonic Watcher**

Для использования видеонаблюдения Flussonic совместно с платформой Eltex SC оператору необходимо приобрести лицензию системы Flussonic Watcher. Ознакомиться с лицензиями можно на [сайте](https://flussonic.ru/ru-ru/prices/watcher/) или обратившись в службу поддержки Flussonic. Лицензии отличаются между собой количеством камер и используемых серверов. В зависимости от потребностей выбирается наиболее подходящая лицензия. На данный момент для взаимодействия с платформой IoT необходима лицензия Watcher Single.

Также Flussonic предоставляет бесплатный пробный период на свое ПО.

Для покупки лицензии или взятия пробного периода выберите подходящую лицензию и нажмите на кнопку **Попробовать**. Далее оставьте свои контактные данные, чтобы служба поддержки Flussonic связалась с вами.

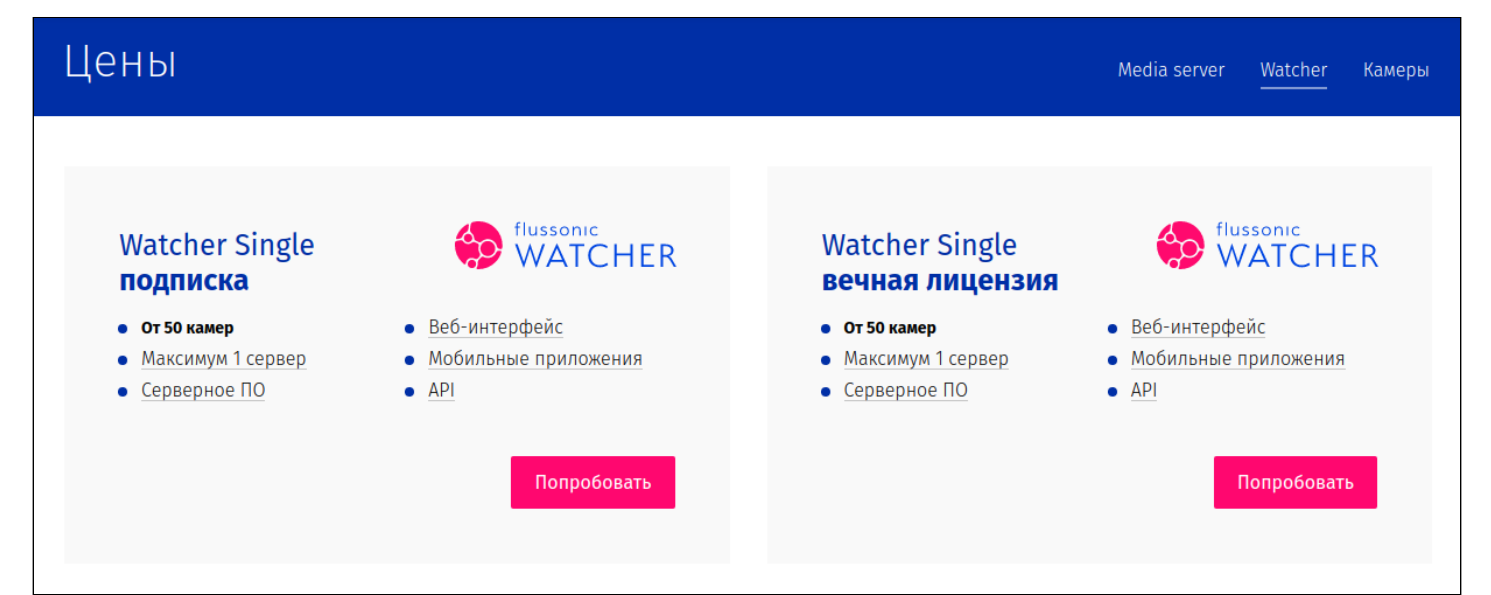

### <span id="page-4-0"></span>**1.3 Выбор камер для системы Flussonic**

На данный момент доступно три варианта камер, для использования каждой из которых есть свои условия:

- IP-камера с возможностью отдачи RTSP-потока. Для такого варианта необходимо, чтобы камера и сервер Flussonic находились в одной сети или имели публичный IP-адрес.
- Камера с прошивкой Flussonic-agent. Позволяет подключать камеры, находящиеся за NAT. Более легкий процесс подключения по сравнению с обычной камерой. Необходим доступ из сети Интернет до сервера с Flussonic Watcher.
- Камера с прошивкой IRIS (включает в себя Flussonic-agent). Подключается по Wi-Fi с помощью QRкода. Для подключения к камере необходим лишь ввод данных сети Wi-Fi и доступ из сети Интернет до сервера с Flussonic Watcher.

Камеры с прошивкой IRIS — Flussonic-agent:

• IP-видеокамера **Jovision JVS-H820E 2.0MP Wi-Fi**

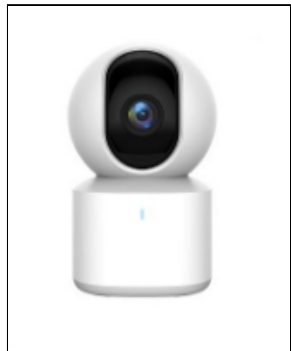

• IP-видеокамера **BULLET CAMERA 2.0MP Starlight Network Camera**

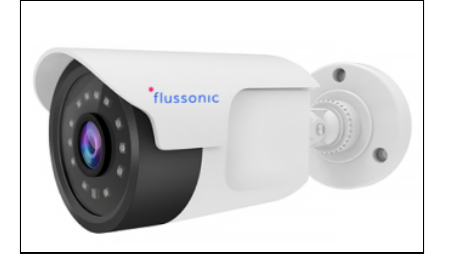

• IP-видеокамера **DOME CAMERA 2.0MP Starlight Dome Camera**

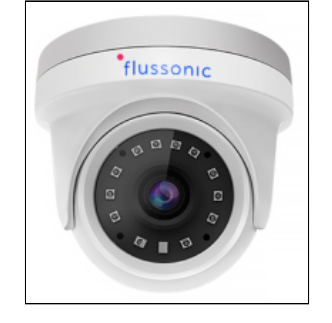

## <span id="page-5-0"></span>2 Установка и конфигурация Flussonic

### <span id="page-5-1"></span>**2.1 Установка Flussonic**

Для работы Flussonic Watcher необходим индивидуальный лицензионный ключ.

Процесс установки описан по ссылке:

<https://flussonic.ru/doc/watcher/ustanovka-i-obnovlenie-watcher>

### <span id="page-5-2"></span>**2.2 Конфигурация Flussonic**

Расположение конфигурационного файла: **/etc/flussonic/flussonic.conf**

Для работы видеосервиса Flussonic с платформой Умного дома Eltex SC достаточно прописать настройки в блоках **Notify, DVRs**. Для перехвата сообщений от Flussonic в блоке **Notify** укажите адрес платформы с портом **api**. Запись архивов с камер настраивается в блоке **DVRs**. Записи в примере ниже будут храниться в **/database/DVRvideo.**  $\left( \mathbf{v}\right)$ 

#### <span id="page-5-3"></span>**2.2.1 Пример конфигурационного файла (для версии 22.03)**

```
# Global settings:
http 80;
https 443;
rtsp 554;
rtmp 1935;
logrequests true;
# Notify:
event_sink vsaas_event_collector {
   url http://localhost/vsaas/api/v2/streamer_events;
   only 
event=stream_motion_started,stream_motion_stopped,video_activity,dvr_new_blob,dvr_blob_deleted,
source_updated,source_closed,cluster_server_offline,cluster_server_online,stream_started,video_
activity_stats;
   streamer_code ;
}
event_sink all_events {
   url http://127.0.0.1:8071/api/v1/flussonic/event;
   only event=agent_connected,stream_motion_started,stream_motion_stopped media=*;
}
event_sink all_events_Eltex-SC {
   url http://Адрес_платформы_Eltex-SC:API_порт_Eltex-SC(http 8071, https 8073)/api/v1/
flussonic/event;
   only event=agent_connected,stream_motion_started,stream_motion_stopped media=*;
}
```

```
pulsedb /var/lib/flussonic;
session_log /var/lib/flussonic;
cluster_key ;
edit_auth flussonic ;
auth_backend vsaas {
   backend vsaas://localhost;
   allow default;
}
# DVRs:
dvr DVRvideoAll {
   root database1/DVRvideo;
   limits 50% 7d;
}
# Remote sources:
# Balancer:
# Stream templates:
# Ingest streams:
# Disk file caches:
# VOD locations:
vod testVideo {
   storage /testVideo;
}
vod vod {
   storage priv;
}
# DVB cards:
# Components:
camera_alarm {
 catch motion; listen smtp://0.0.0.0:1025;
}
iptv;
rproxy {
   endpoint_auth vsaas;
   forward_port 5025 camera_alarm_rproxy;
   streampoint_key ;
}
vision;
vsaas {
   database postgresql://vsaas:vsaas@localhost/vsaas_production;
   endpoint enabled;
}
```
## <span id="page-7-0"></span>3 Настройка платформы Eltex SC

После успешной установки и настройки Flussonic необходимо произвести настройку платформы Eltex SC.

Для этого:

- 1. Войдите в личный кабинет администратора Flussonic Watcher.
- 2. Перейдите в раздел Настройки в нижнем правом углу.
- 3. Скопируйте Ключ АРІ из соответствующего поля.

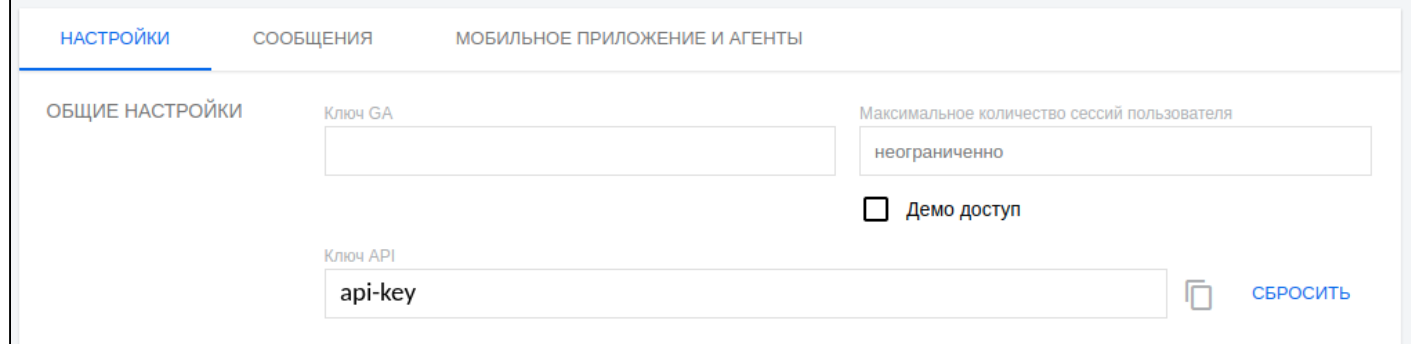

#### 4. Перейдите в раздел Мобильное приложение и Агенты.

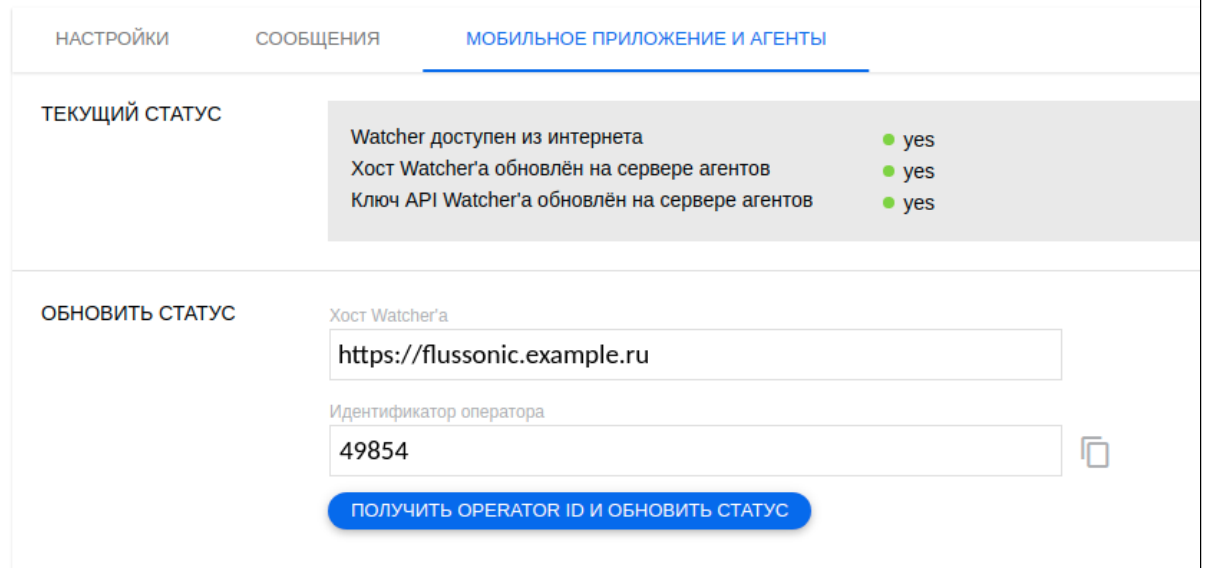

5. Скопируйте значения Хост Watcher'а и Идентификатор оператора.

6. Скопированные значения вставьте в конфигурационный файл платформы Умного дома Eltex SC.

© Расположение конфигурационного файла: /etc/ansible-iot-1.30/vars/default.yml

#### 7. В vars/default.yml укажите:

- Хост Watcher'а в поле url;
- Ключ API в поле аріКеу;
- Идентификатор оператора в поле operatorId;
- Логин администратора в поле adminLogin.

Фрагмент файла будет выглядеть следующим образом (в кавычках будут прописаны скопированные значения):

```
# Параметры для работы с видеосерверами
  video:
     # Параметры Flussonic.
     flussonic:
       url: ""
       apiKey: ""
       operatorId: ""
       adminLogin: ""
     # Параметры видеосервера eltex
     eltex_server:
       url: ""
```
#### <span id="page-8-0"></span>**3.1 Взаимодействие с платформой умного дома Eltex SC**

#### <span id="page-8-1"></span>**3.1.1 Добавление пользователя**

Добавление пользователей в систему видеонаблюдения осуществляет администратор.

Добавление пользователя происходит с помощью авторизации по **Ключу API**.

- Ключ API указан в конфигурационном файле платформы Eltex SC: **/etc/ansible-iot-1.30/vars/ default.yml**
	- Пройдите авторизацию в Eltex SC под именем администратора;

Данные для входа по умолчанию:

- Логин: **admin**
- Пароль: **Test18plat34Form**
- Создайте пользователя (если ранее не был создан);
- Зайдите на страницу редактирования пользователя, спуститесь до раздела **видеоплатформа FLUSSONIC**;
- Выберите из списка пункт **Добавить нового пользователя**;
- Нажмите кнопку **Добавить**.

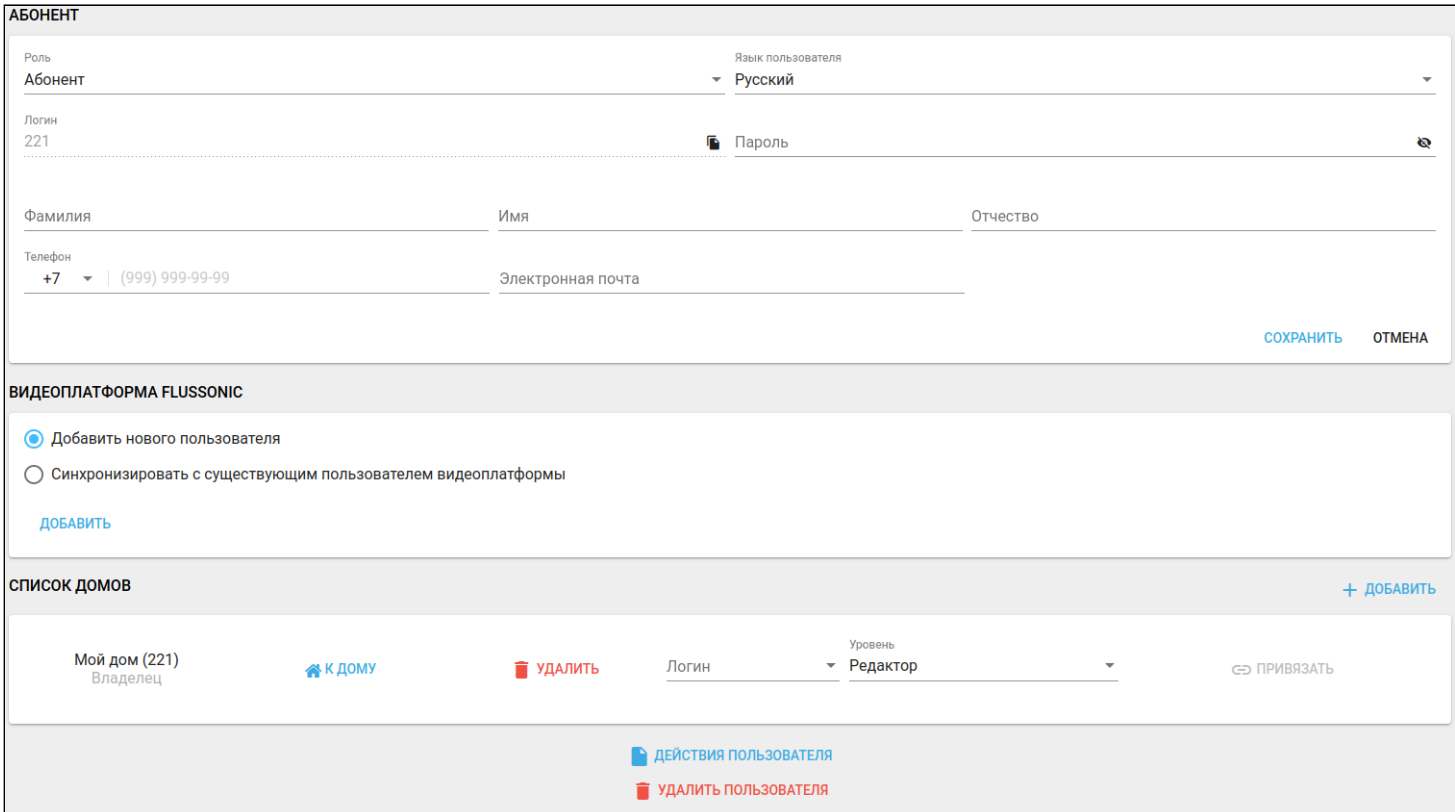

#### Раздел с видеоплатформой Flussonic примет следующий вид:

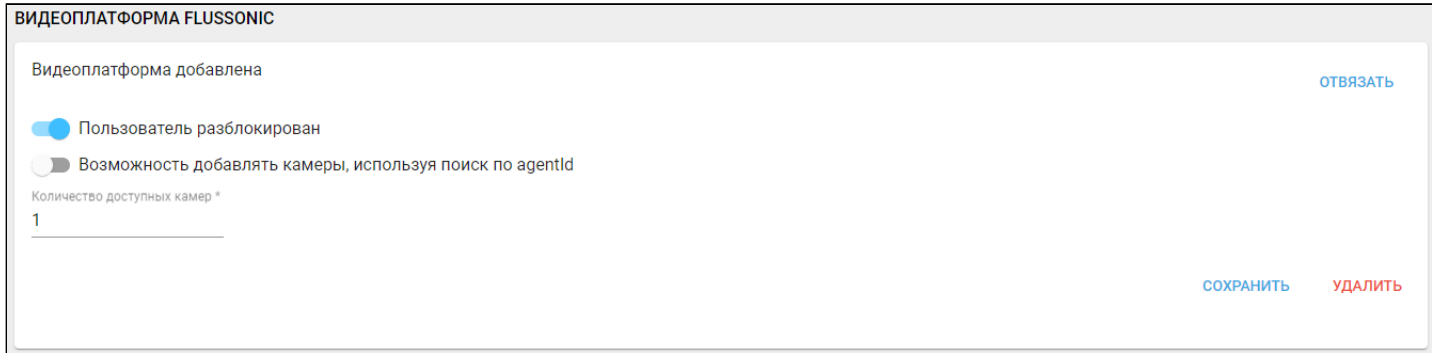

Дополнительно можно разрешить пользователю добавлять камеры по Agent ID. Для этого сдвиньте соответствующий тумблер.

Нажмите кнопку **Сохранить**. Теперь в интерфейсе пользователя будет доступен раздел меню **Камеры.**

#### <span id="page-10-0"></span>**3.1.2 Добавление камер**

Для добавления камер необходимо наличие у пользователя созданного **дома**.

Дом создается администратором при создании пользователя или пользователем в своем аккаунте.

- 1. Авторизуйтесь под именем созданного пользователя;
- 2. Перейдите в раздел меню **Камеры**;
- 3. Нажмите кнопку **+Добавить.**

Добавление происходит по:

- Agent ID (для камер с прошивкой Flussonic-agent);
- QR-коду (для камер с прошивкой Flussonic-agent (IRIS);
- вводу параметров камеры (для стандартных камер).

#### **Добавление по Agent ID**

Введите в поле **Agent ID** цифры, выданные провайдером для добавления камеры**.** Нажмите кнопку **ОК.**

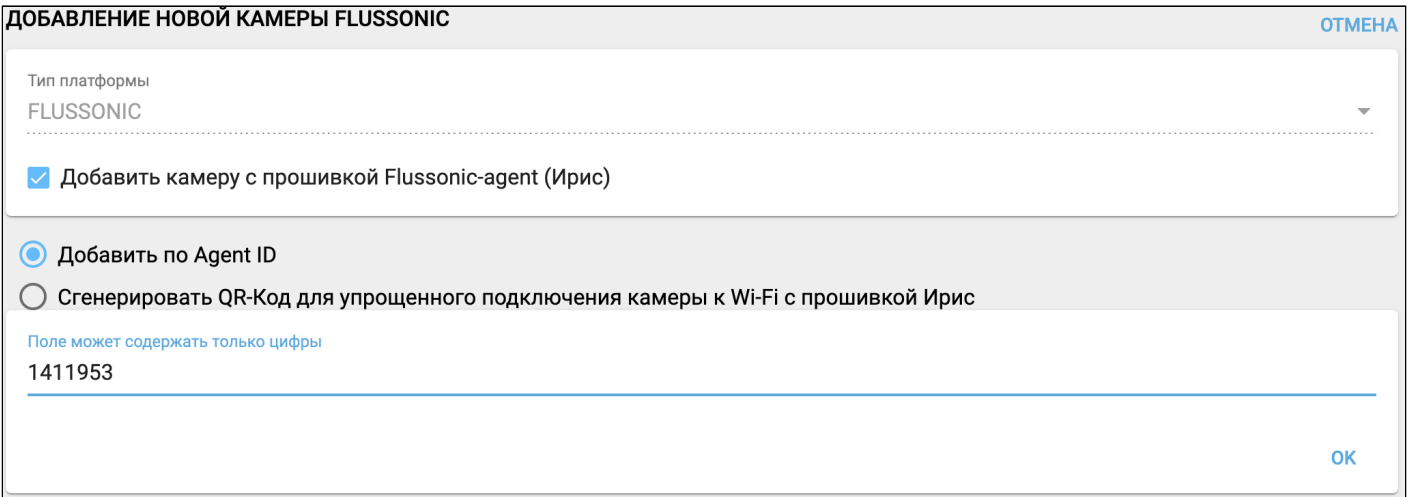

#### После нажатия кнопки **ОК** основные параметры заполнятся автоматически.

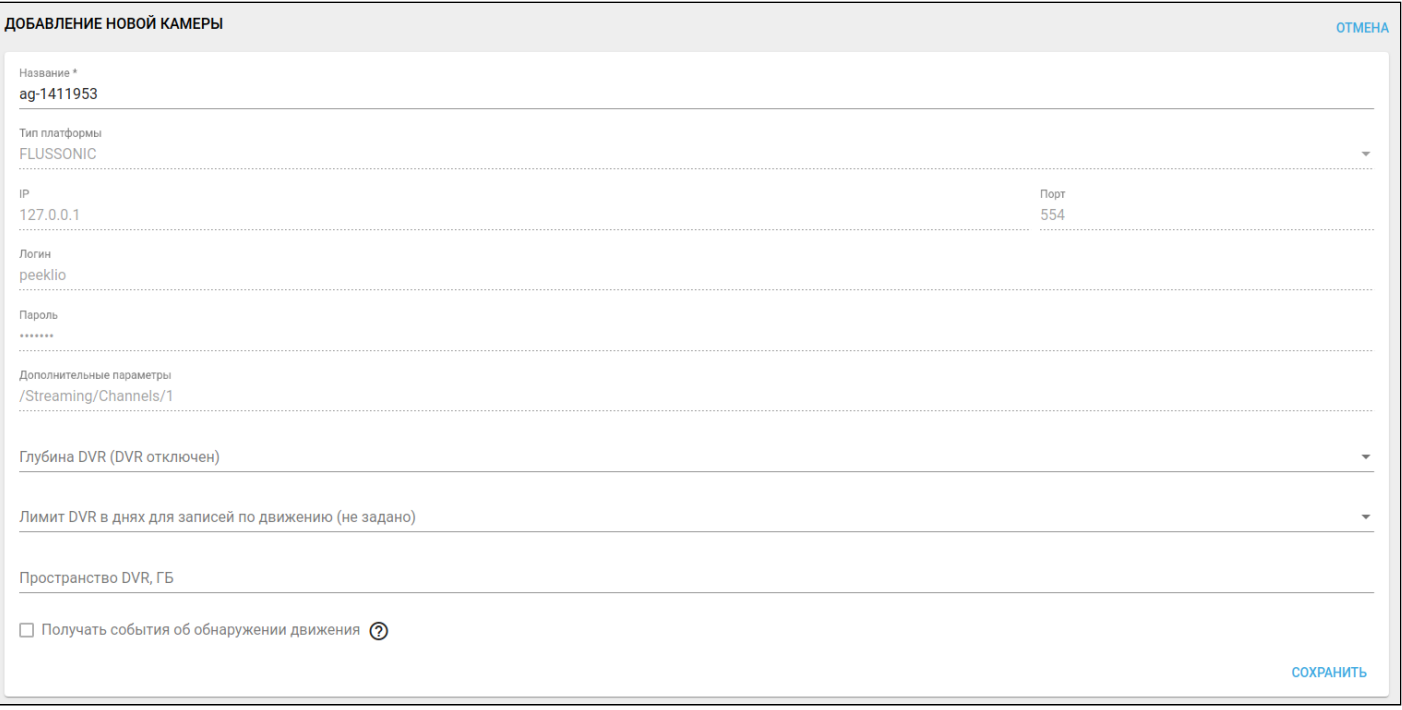

Нажмите **Сохранить** или настройте остальные поля при необходимости (описание полей приведено в разделе [Действия с камерами](#page-12-1) данного руководства).

#### **Добавление по QR-коду**

Для добавления камеры с прошивкой IRIS установите соответствующий флаг и заполните поля формы. Нажмите **Сгенерировать QR-код**.

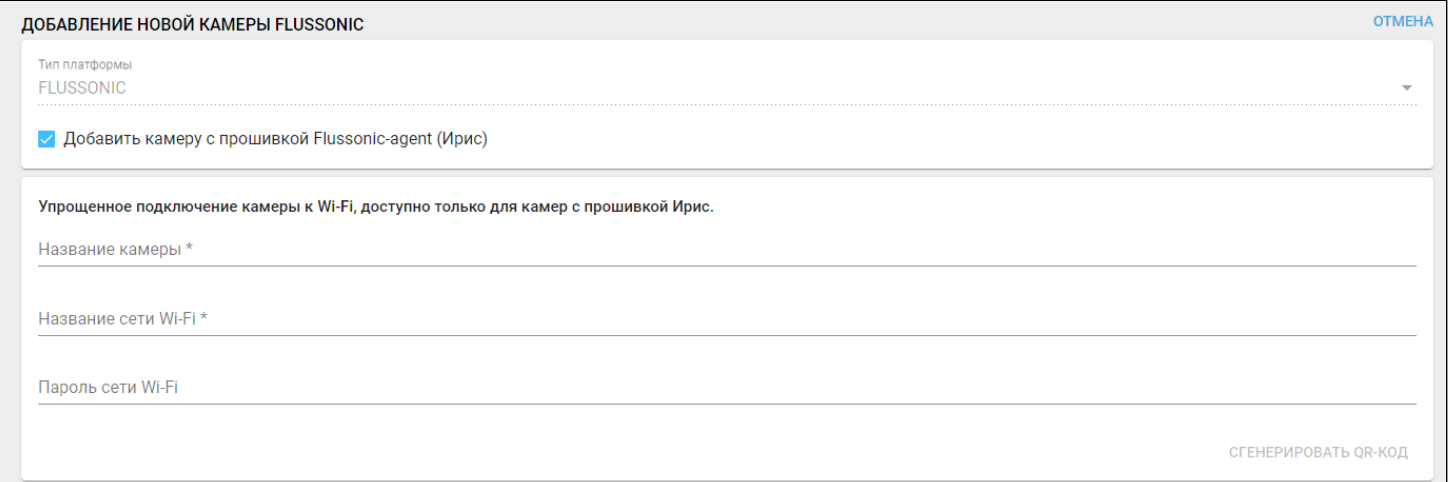

Поднесите камеру к сгенерированному QR-коду. После считывания QR-кода камера сообщит об этом и подключится к сети Wi-Fi.

#### **Добавление по вводу параметров**

Для добавления камеры без прошивки IRIS заполните поля **Название камеры** и **Адрес RTSP потока**. Нажмите кнопку **Сохранить** или настройте остальные поля при необходимости (описание полей приведено в разделе [Действия с камерами](#page-12-1) данного руководства). Пример заполнения формы:

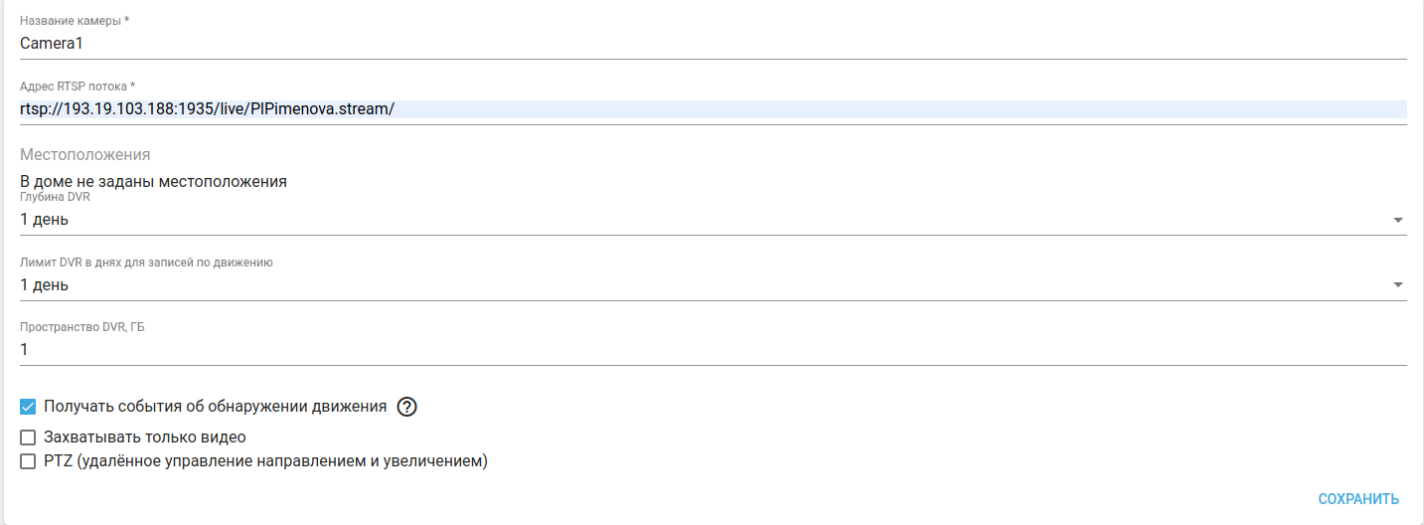

#### <span id="page-12-1"></span><span id="page-12-0"></span>**3.1.3 Действия с камерами**

#### **Настройка архива DVR**

Для настройки записи с камеры перейдите к редактированию камеры и настройте параметры, которые отмечены в примере на скриншоте ниже. Нажмите кнопку **Сохранить**.

**А** FullHD. При битрейте видеопотока 1 Мбит/с размер архива видео за один день занимает около 10–12 ГБ, при 5 Мбит/с — около 40–50 ГБ. **Необходимо учитывать размер архива при указании параметров DVR.**

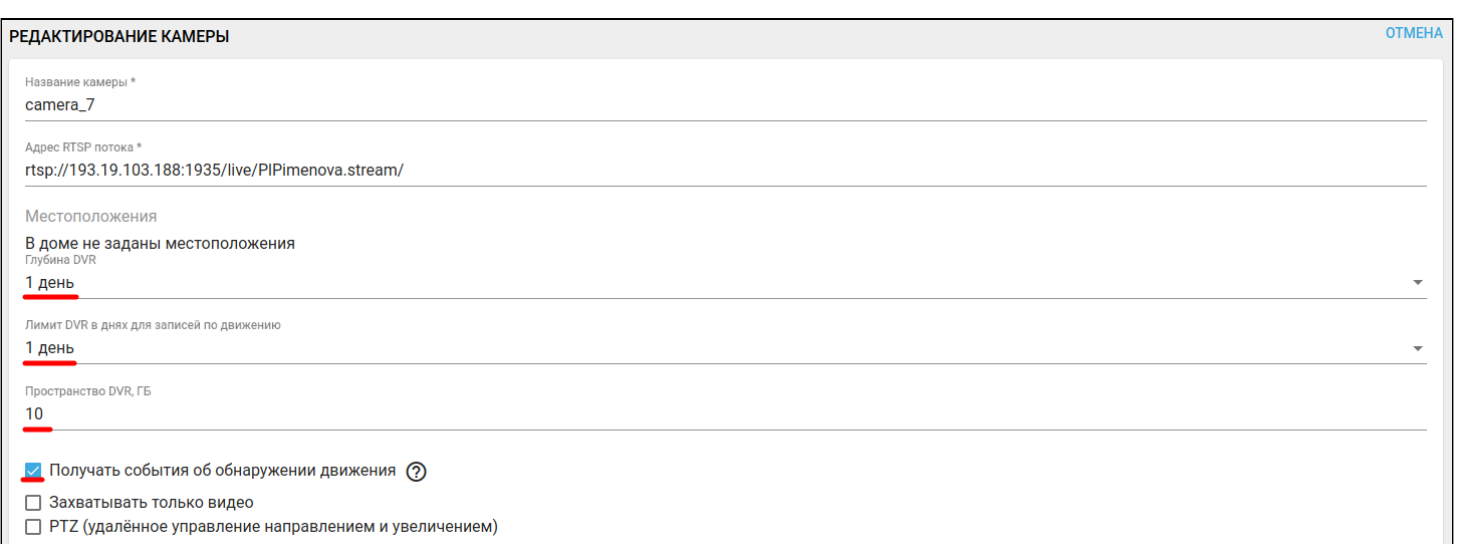

Описание параметров:

- Глубина DVR глубина архива камеры. Это количество дней, в течение которых сделанная запись хранится на диске (затем архив очищается);
- Лимит DVR в днях для записей по движению количество дней, в течение которых необходимо хранить записи событий движения. Этот лимит устанавливается в дополнение к глубине архива;
- Пространство DVR, ГБ размер памяти, выделяемый под DVR;
- Получать события об обнаружении движения отображать события об обнаружении движения в журнале событий. Также события могут участвовать в модуле сценариев (как триггер).

#### **Настройка режима записи**

На странице **Редактирование камеры** доступны следующие параметры для режима записи:

- Захватывать только видео не записывать звук;
- PTZ вращать камеру, изменять масштаб.

#### **Включение событий с камеры. Настройка скриптов**

Событие — действие, произошедшее на сервере Flussonic и требующее реакции со стороны платформы умного дома Eltex SC.

**В Если камера не имеет прошивки Flussonic-agent, для отображения событий необходимо** произвести [дополнительную настройку камеры](https://flussonic.ru/doc/watcher/priem-sobytiy-o-dvizhenii-s-kamery/#watcher-motion-detector-motion-detector).

Для отображения событий о движении, обнаруженных камерой, необходимо произвести настройки на платформе Eltex SC.

В настройках аккаунта включите оповещения, указанные на рисунке ниже (если они были выключены):

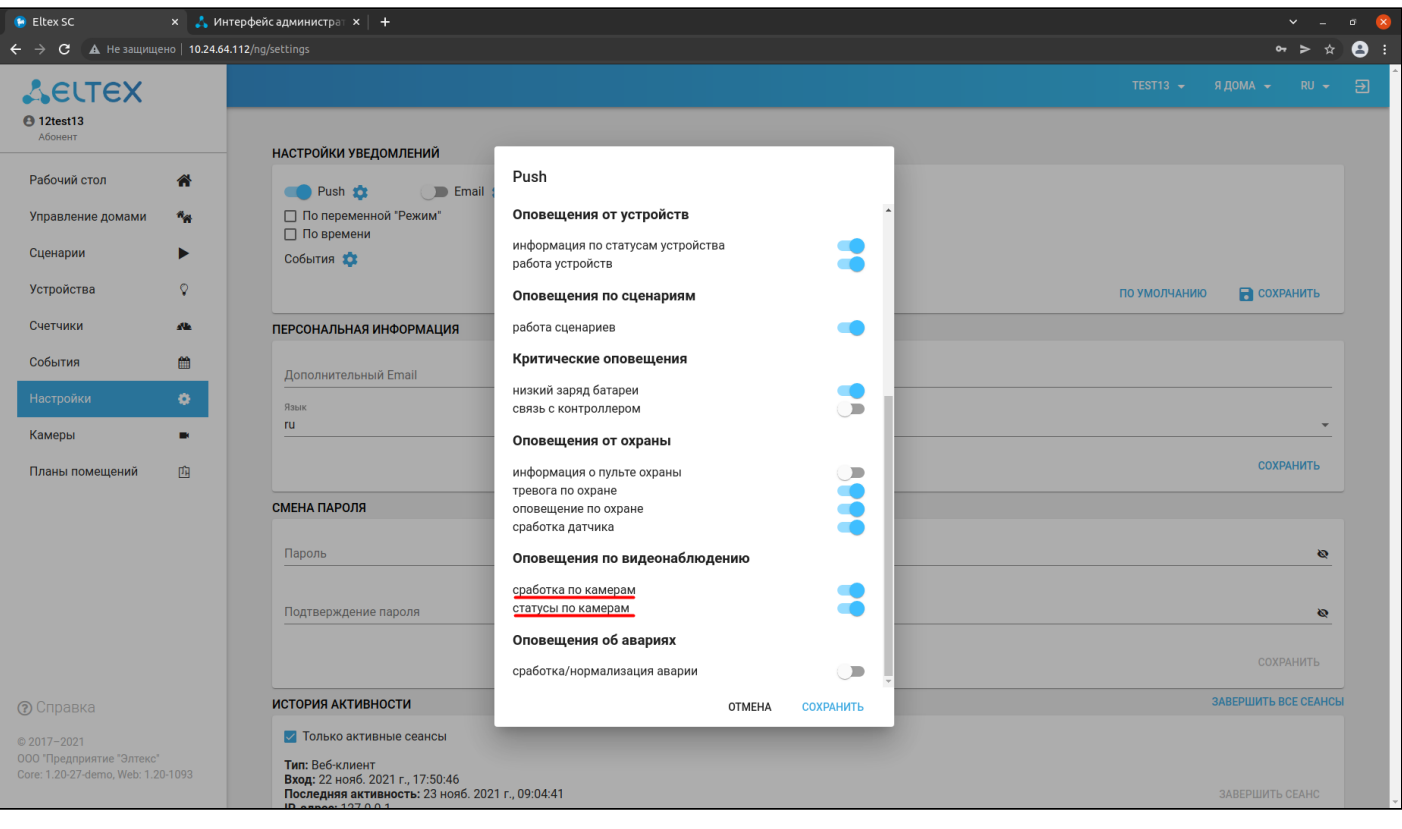

#### **Просмотр видеопотока**

Чтобы просмотреть поток с видеокамеры, необходимо выбрать камеру в разделе **Камеры** и перейти к просмотру потока.

Встроеннный плеер позволяет просматривать архивы видеозаписи, перемещаясь по временной шкале.

- Зеленая шкала показывает, какие интервалы времени записаны и доступны к просмотру;
- Красная шкала показывает, что записи нет;
- Желтые метки показывают моменты, в которые было зарегистрировано событие. Запись защищена от удаления, пока не закончится выделенное место на диске.

#### Пример просмотра потока с добавленных камер:

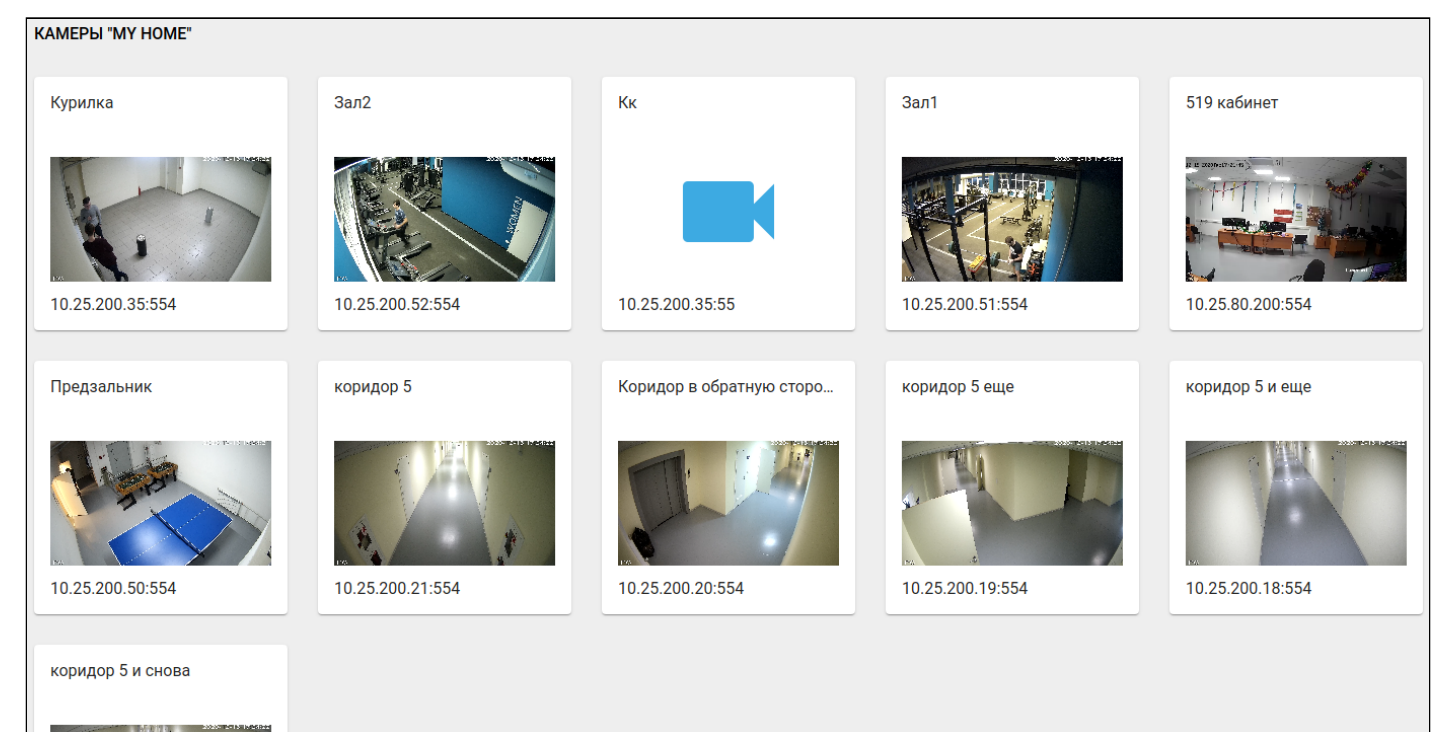

#### **Использование в сценариях**

В целях обеспечения безопасности объекта камеры можно добавлять в сервис охраны. Подробное описание сервиса приведено в разделе [Пультовая охрана](https://docs.eltex-co.ru/pages/viewpage.action?pageId=456496747).

Камеры можно добавлять в сценарии. Как правило, есть два варианта использования камер:

- движение зафиксировано (пункт «движение»);
- движение отсутствует (пункт «нет движения»).

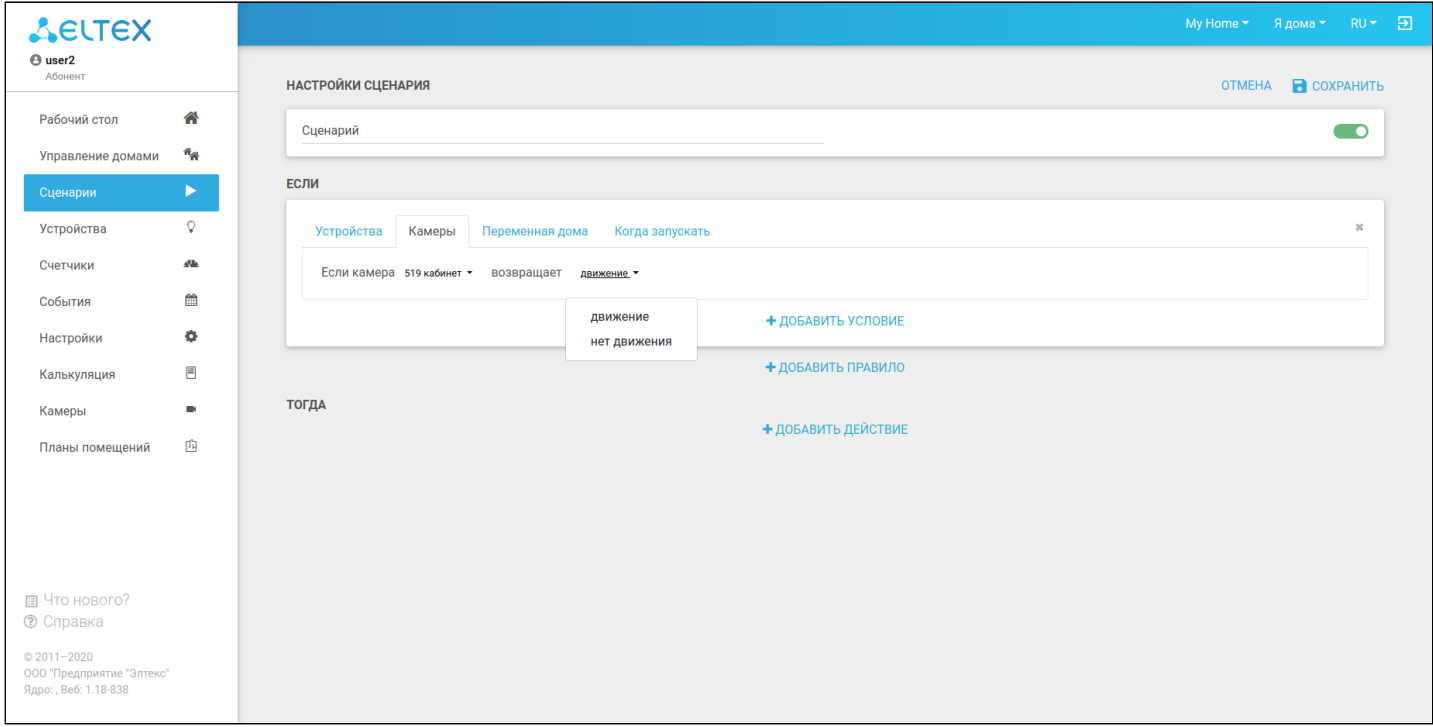

Функционал видеоплатформы Flussonic позволяет принудительно защитить фрагмент видео от удаления с течением времени. Такой фрагмент будет храниться гораздо дольше, чем обычная запись. На временной шкале проигрывателя фрагмент будет отмечен желтой меткой:

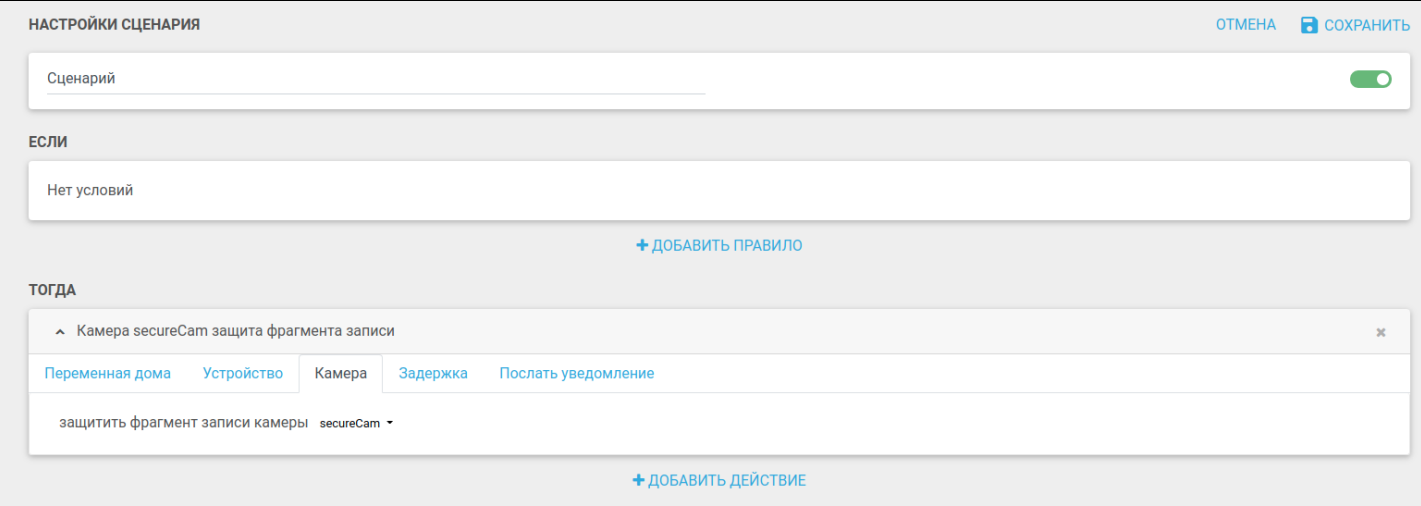

#### Также есть возможность прикреплять скриншот с камер в PUSH-уведомлениях. Для этого выберите пункт **Приложить скриншот и ссылку на воспроизведение с камеры**.

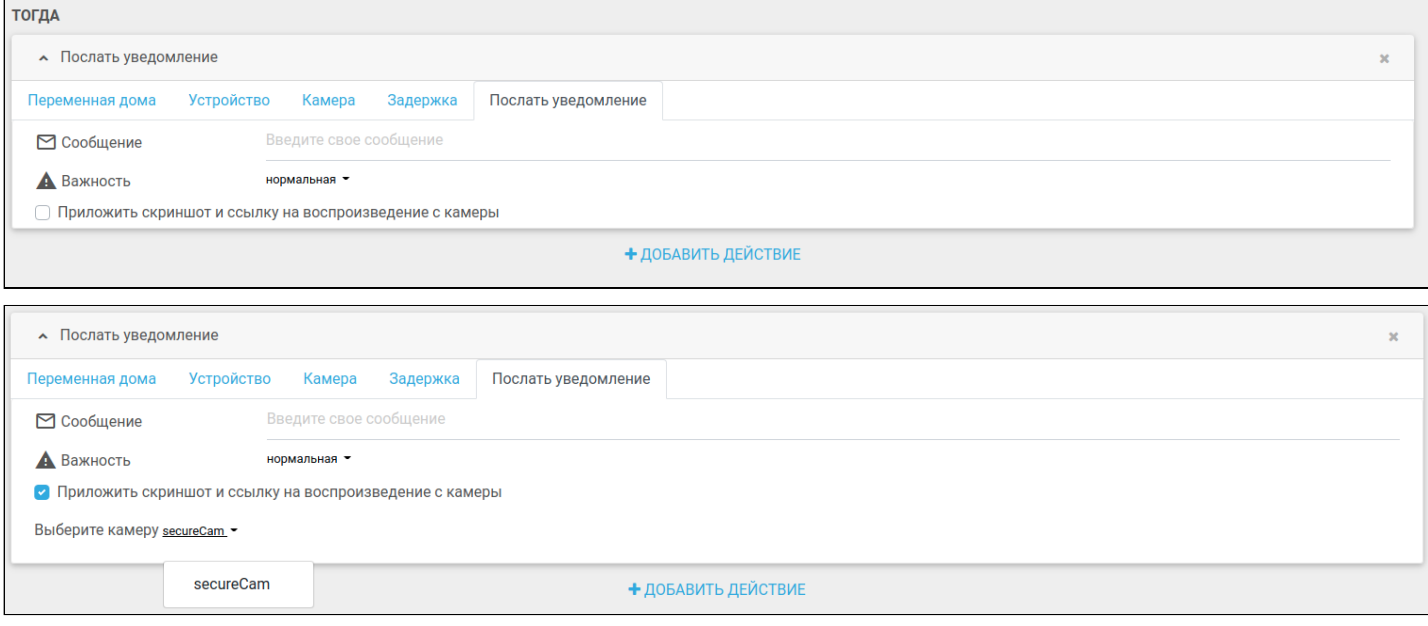

# <span id="page-17-0"></span>4 Техническая поддержка Flussonic

При возникновении вопросов по работе сервиса Flussonic обратитесь в поддержку через личный кабинет Flussonic (после получения лицензии):

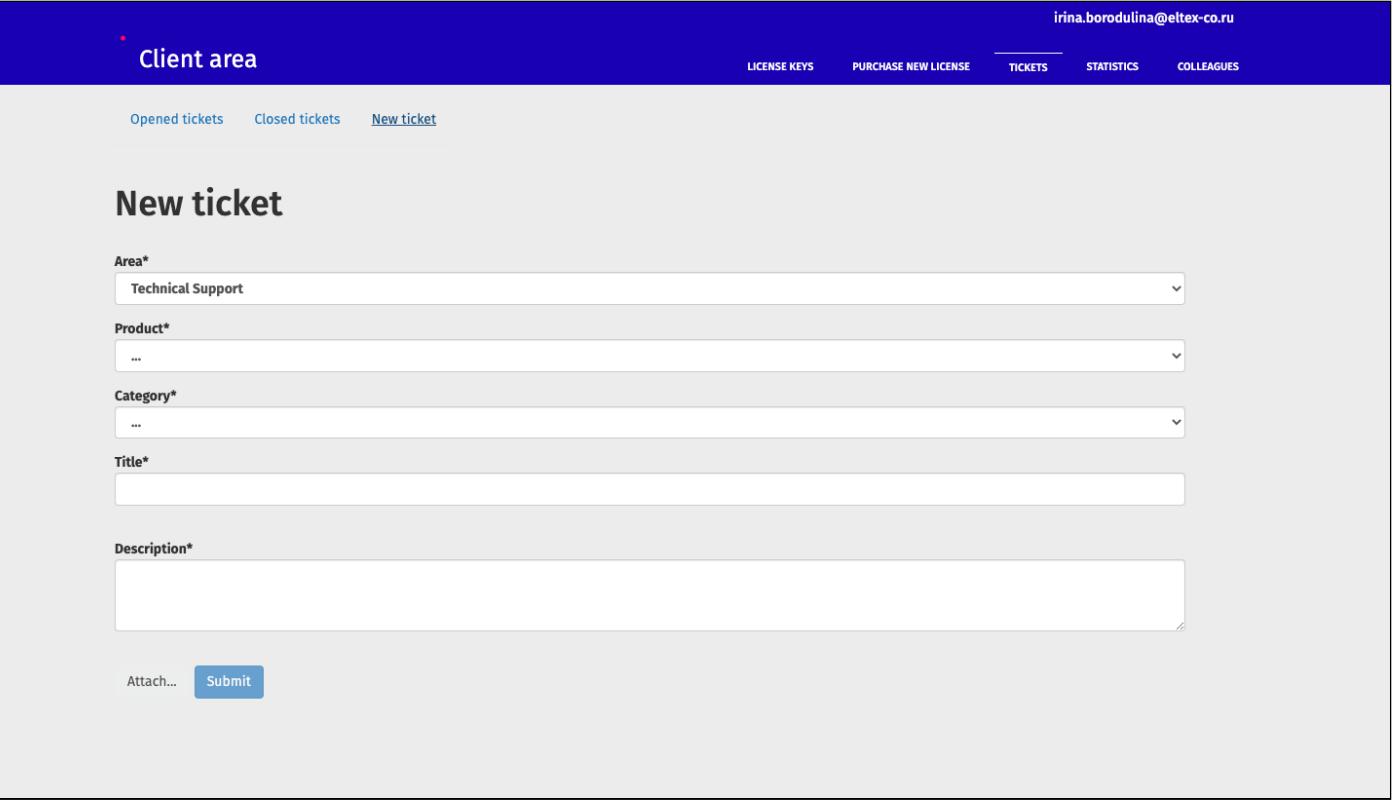

## Техническая поддержка

Для получения технической консультации по вопросам эксплуатации оборудования ООО «Предприятие «ЭЛТЕКС» вы можете обратиться в Сервисный центр компании:

Форма обращения в приложении Eltex Home: в настройках аккаунта перейдите в «Центр поддержки». Опишите проблему в форме обращения. Электронная почта (при отсутствии учетной записи в Eltex Home): [iot@eltex-co.ru](mailto:iot@eltex-co.ru)

Форма обратной связи на сайте: <https://eltex-co.ru/support/>

Servicedesk: [https://servicedesk.eltex-co.ru](https://servicedesk.eltex-co.ru/)

На официальном сайте компании вы можете найти техническую документацию и программное обеспечение для продукции ООО «Предприятие «ЭЛТЕКС», обратиться к базе знаний или оставить интерактивную заявку:

Официальный сайт компании:<https://eltex-co.ru/> База знаний:<https://docs.eltex-co.ru/display/EKB/Eltex+Knowledge+Base>